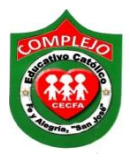

## **COMPLEJO EDUCATIVO CATÓLICO FE Y ALEGRÍA "SAN JOSÉ" MATERIA: INFORMÁTICA. GUIA 8 DE LABORATORIO DE MICROSOFT ACCESS.**

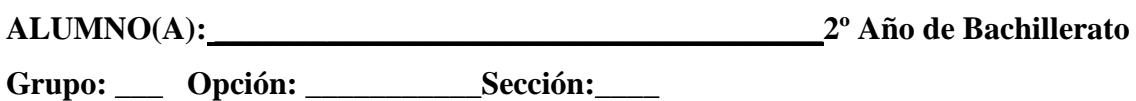

**Objetivo:** Que el estudiante utilice consultas para una y dos tablas, ordenar y filtrar columnas en una consulta.

## **Procedimiento.**

1. Cree la tabla que se muestra en la figura y guárdela con el nombre de **alumnado.**

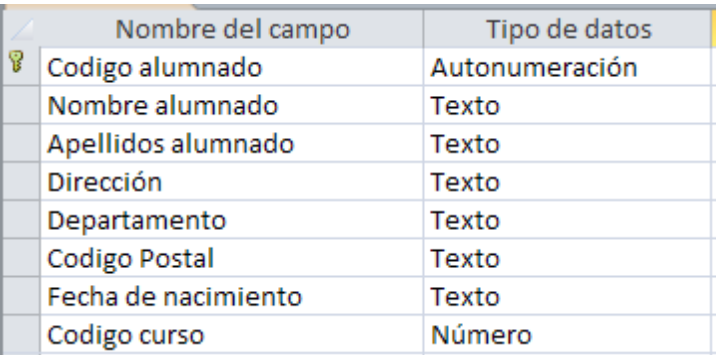

2. Cree la tabla que se muestra en la figura y guárdela con el nombre de **cursos**

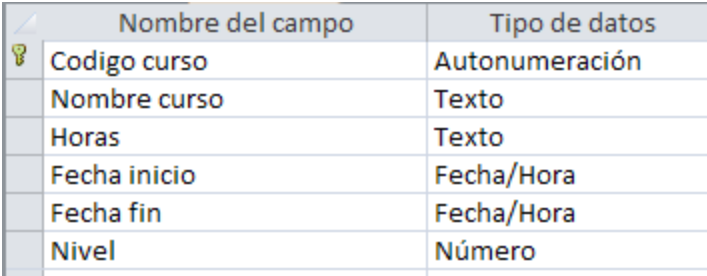

3. Realice las relaciones deberán quedar de la siguiente manera.

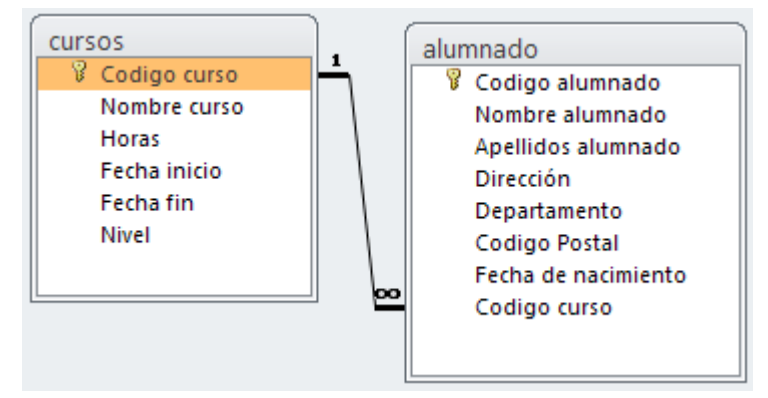

4. Digite los siguientes registros para la tabla cursos.

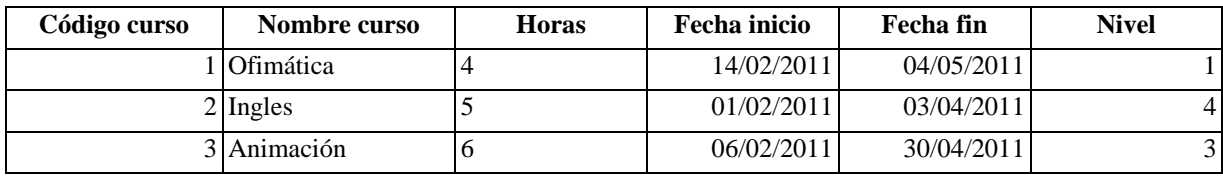

5. Digite los siguientes registros para la tabla alumnado.

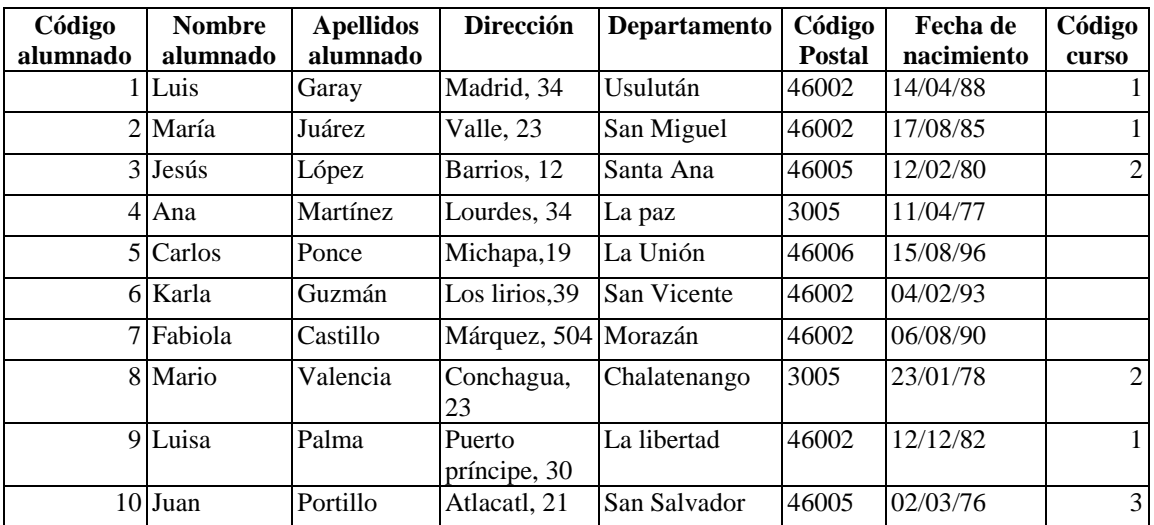

## **Creación de consultas, ordenar y filtrar columnas.**

1. Pasaremos a crear consultas damos clic en la cinta de opciones **Crear** y de clic

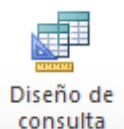

sobre el botón **Diseño de consulta** consulta del cuadro de dialogo que aparece demos clic en **alumnado** damos clic al botón **Agregar** y después damos clic en **Cerrar.**

- **2.** Ahora de la tabla que apareceré daremos doble clic a los siguientes campos o también lo puede realizar arrastrando los campos a las columnas **código alumnado, nombre alumnado, apellidos alumnado, código postal, fecha de nacimiento.**
- **3.** Pasaremos a cambiar el nombre que aparecerá en las columnas de las consultas posicionémonos en la línea de **Campo** y debemos de modificarlo tal y como se

muestra a continuación esto nos servirá para acortar los nombres de los campos cuando ejecutemos la consulta, no agregue acento a las palabras sino dará error.

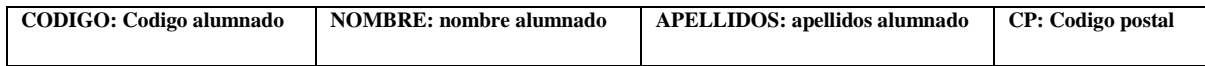

**4.** Ahora posicionémonos en la fila **Campo** de la columna **Apellidos** y demos clic en **Ascendente** esto nos servirá para ordenar los apellidos ascendentemente. Para ver

los resultados de clic sobre el botón **Ejecutar .**

**5.** Ahora demos clic en el botón **Ver** y demos clic sobre **Vista diseño**, ahora posicionémonos en la fila **Criterios** de la columna **Código postal** y digite **46002**

ahora de clic sobre el botón **Ejecutar** Ejecutar y observe que solo muestra los registros con códigos postales 46002**.**

6. Guardaremos la consulta con el nombre de **consultafiltro.**

## **CONSULTAS MULTITABLA.**

**1.** Pasaremos a crear consultas multitabla demos clic en la cinta de opciones **Crear** y

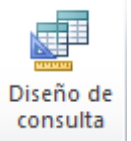

de clic sobre el botón **Diseño de consulta** consulta del cuadro de dialogo que aparece demos clic en **alumnado** damos clic al botón **Agregar,** después damos clic en **cursos** y después damos clic en **Cerrar.**

**2.** Ahora de la tabla que apareceré daremos doble clic a los siguientes campos o también lo puede realizar arrastrando los campos a las columnas **nombre curso, fecha inicio, nombre alumnado, apellidos alumnado.**

**3.** Para ver los resultados de clic sobre el botón **Ejecutar** Ejecutar y observe que solo aparecen los estudiantes que se han inscrito en los cursos ya que hay estudiantes que no llevan ninguno de los cursos.

ŷ

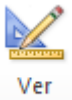

**4.** Ahora demos clic en el botón **Ver** y demos clic sobre **Vista diseño,** ahora demos doble clic sobre la línea de relación de las tablas y aparecerá un cuadro de dialogo y demos clic en **3** y damos clic en **Aceptar,** tal y como se muestra a continuación.

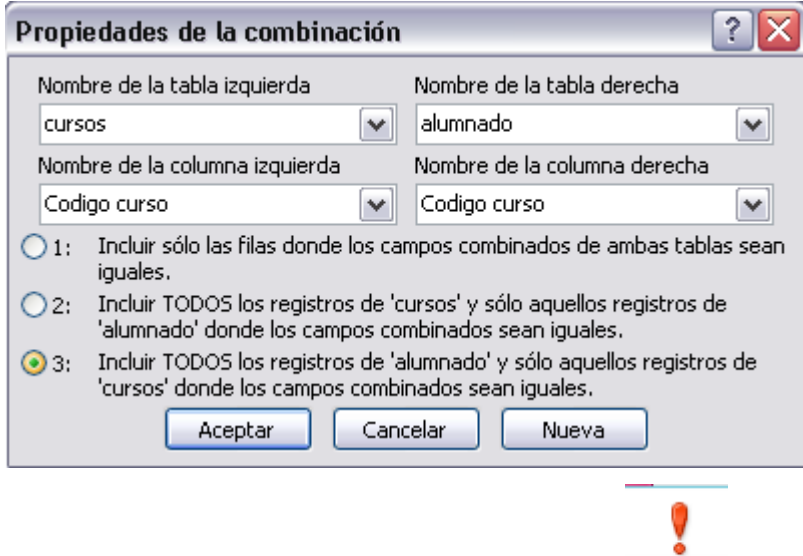

**5.** Para ver los resultados de clic sobre el botón **Ejecutar Ejecutar** y observe que aparecen todos los estudiantes que se han inscrito en los cursos y los que no llevan ninguno de los cursos.